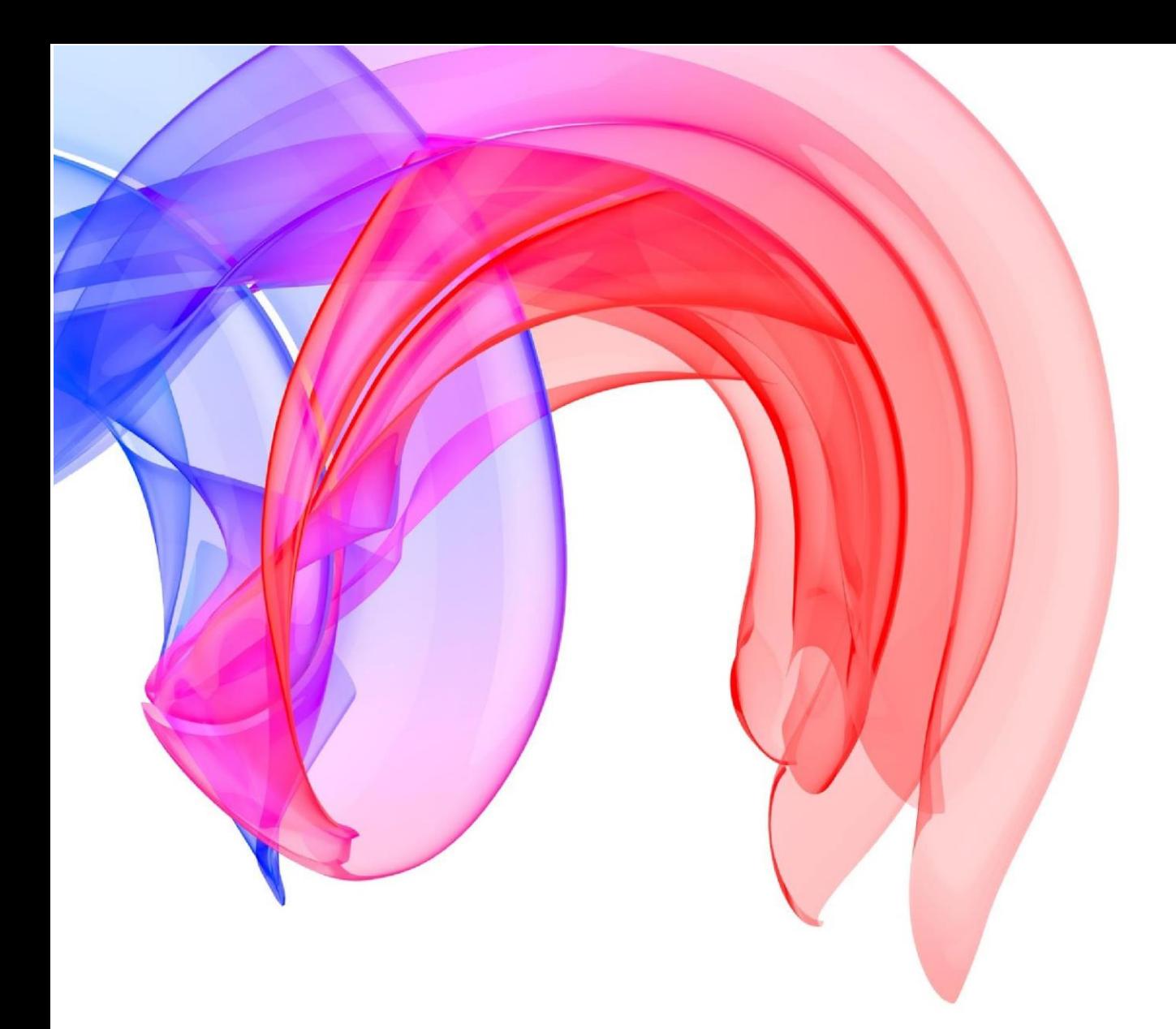

# **Regional Events – Online Entry System**

G<sup>Bribish</sup><br>Gymnasbics

#### **Contents**

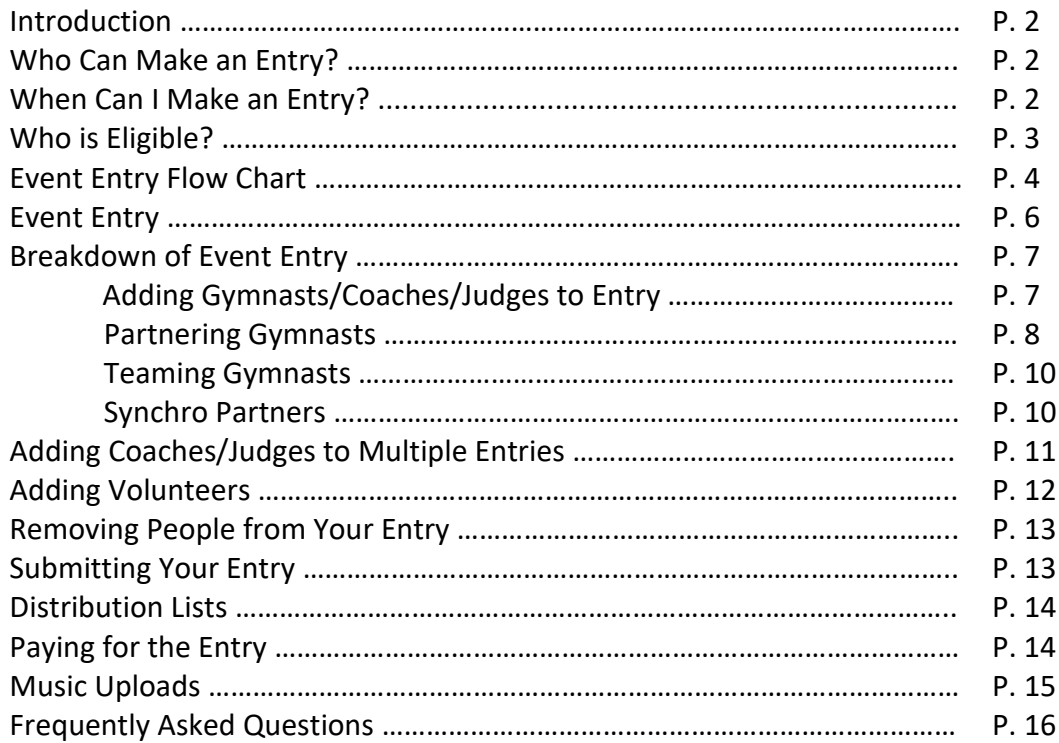

#### **Introduction**

This online entry system is used for a lot of Regional events but please be aware not all regions and disciplines use this and require paper entry.

This guide has been created to assist clubs and enterers with making entries to all relevant events.

#### **Who Can Make an Entry?**

Entries in to events are the responsibility of the club, not the individual gymnasts. As such, only Club Secretaries and club officials that have been granted event entry access will be able to submit the entry.

The event entry access can be granted by the club secretary in GymNet (Club Management/Access Levels) or by emailing in to [customersupport@british-gymnastics.org.](mailto:customersupport@british-gymnastics.org) This email must come from the Club secretary.

The access level required is either Club Secretaries, Club Coach or Event Entry.

# **When Can I Make an Entry?**

It is only possible to make an entry between the official opening and closing dates for an event. These dates can be found in either of the places below.

- Regional Handbook (Which may be available to download from the regional website)
- Viewing the details on the Find an Event calendar on the British Gymnastics website
- Using the Event Entry tab within GymNet

To view details for specific events, please use the 'Find an Event or Result' function on the British Gymnastics website homepage. Select the discipline and year of competition (e.g. Women's Artistic - Scotland) and click 'Find'. Select the event you wish to view details of from the list available. This will display a page dedicated to that event showing the competition date(s), venue, opening and closing dates for entry, as well as other useful information.

# **Who is Eligible to Enter?**

In addition to any appropriate pre-qualification requirements for an event, all gymnasts entering Regional competitions must be 8yrs in the year of Competition and require current Silver Competitive BG membership.

Gymnasts entering non-competitive events and events that DO NOT follow the National Development Pathway, such as the Gymnastics Festival programme, require current Bronze BG membership.

Coaches require current BG membership in line with their qualification, as well as a current Disclosure and Barring Service Certificate (DBS) and Safeguarding certificate to be eligible to attend events. Please note that DBS and Safeguarding must be in date at the time of event for the entry to be accepted.

Judges – British Gymnastics do not require judges to complete a DBS to judge at competitions as the role that judges fulfil at the event no longer falls within DBS or Access NI Eligibility\*. However, some judges are actively involved in club gymnastics and may provide judging instruction to children in a training environment or carry out a supervisory role, for which they would require a DVS. As not all judges use their qualification in the same way, it is the club's responsibility to assess the role the judge is undertaking and determine whether the activities involved fall within the eligibility criteria for a criminal record check. BG no longer requires all judges to complete safeguarding training for events, but clubs should ensure any judge who supervise or instructs children has completed appropriate training.

\* Judges who are involved in Scottish competitions should refer to Scottish Gymnastics for further guidance as to whether a check is required

Membership needs to be current at time of entry for everyone. DBS and Safeguarding is required to be in date at the time of entry and the event for coaches. People without a current Safeguarding certificate or DBS will not be allowed to enter any Events until British Gymnastics has received updated paperwork.

#### **Please be aware that you are unable to un-submit your entries like you are with British Gymnastics National Events.**

# **Event Entry Flow Chart**

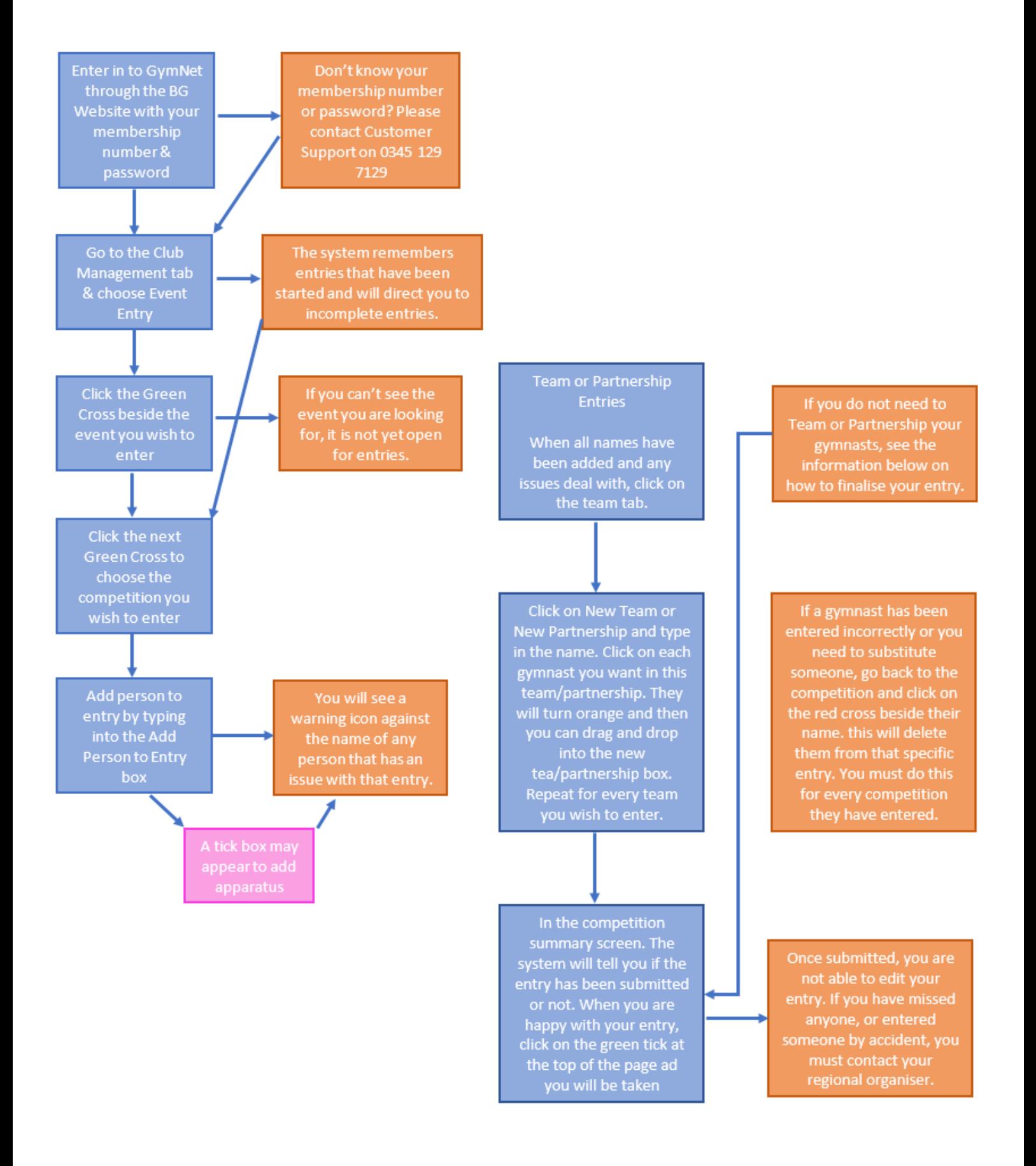

# **Event Entry**

If it is a new entry that the club are starting, you will need to ensure that you are on New Entry. If you are returning to update or edit and entry, please ensure you click on Current Entries and it will then only open events that the club have already gone in to.

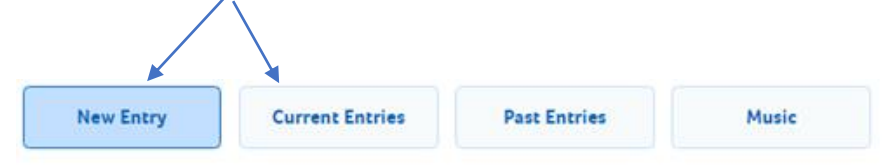

#### **New Entry**

This page allows you to choose an event and create a new entry. If you try to create an entry into an event you already have an entry for you will be re-directed to that previous entry

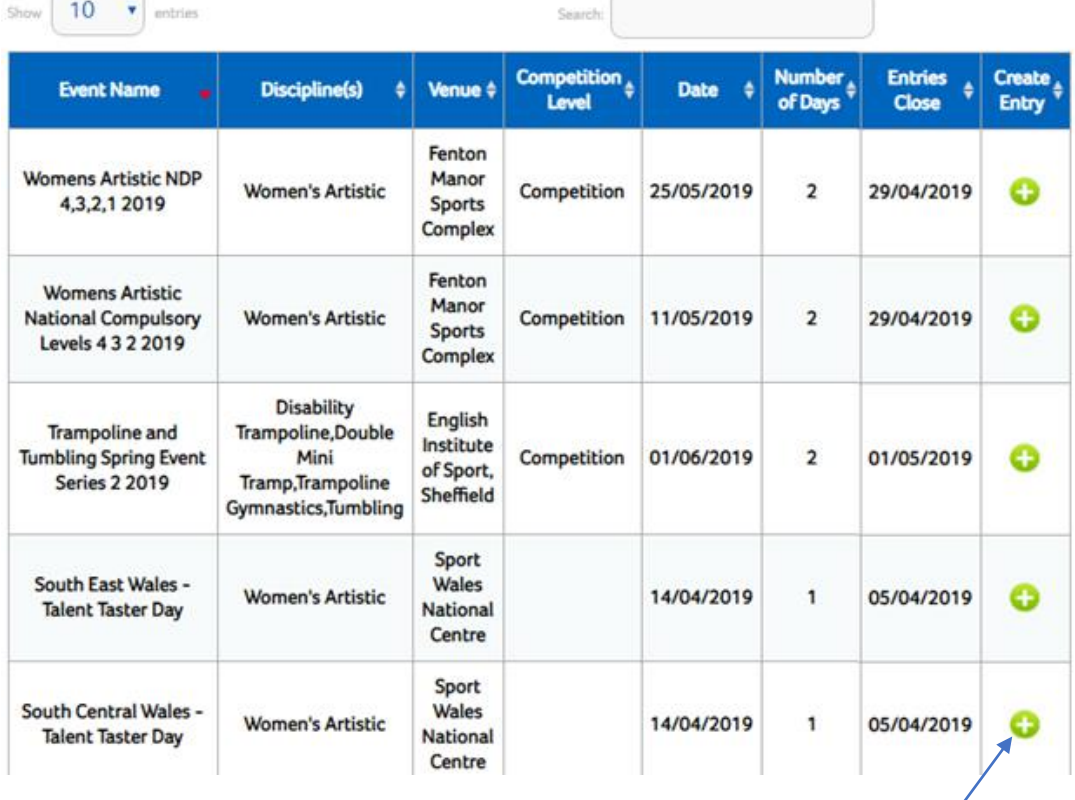

Click on the Green cross beside the event you wish to enter.

If you can't see the green cross, you may have to scroll to the bottom of the page and scroll across.

Once you have gone in to the event you would like to enter, this is the screen that you will be taken to. The next page goes in to more detail on what all the buttons and options are on this page.

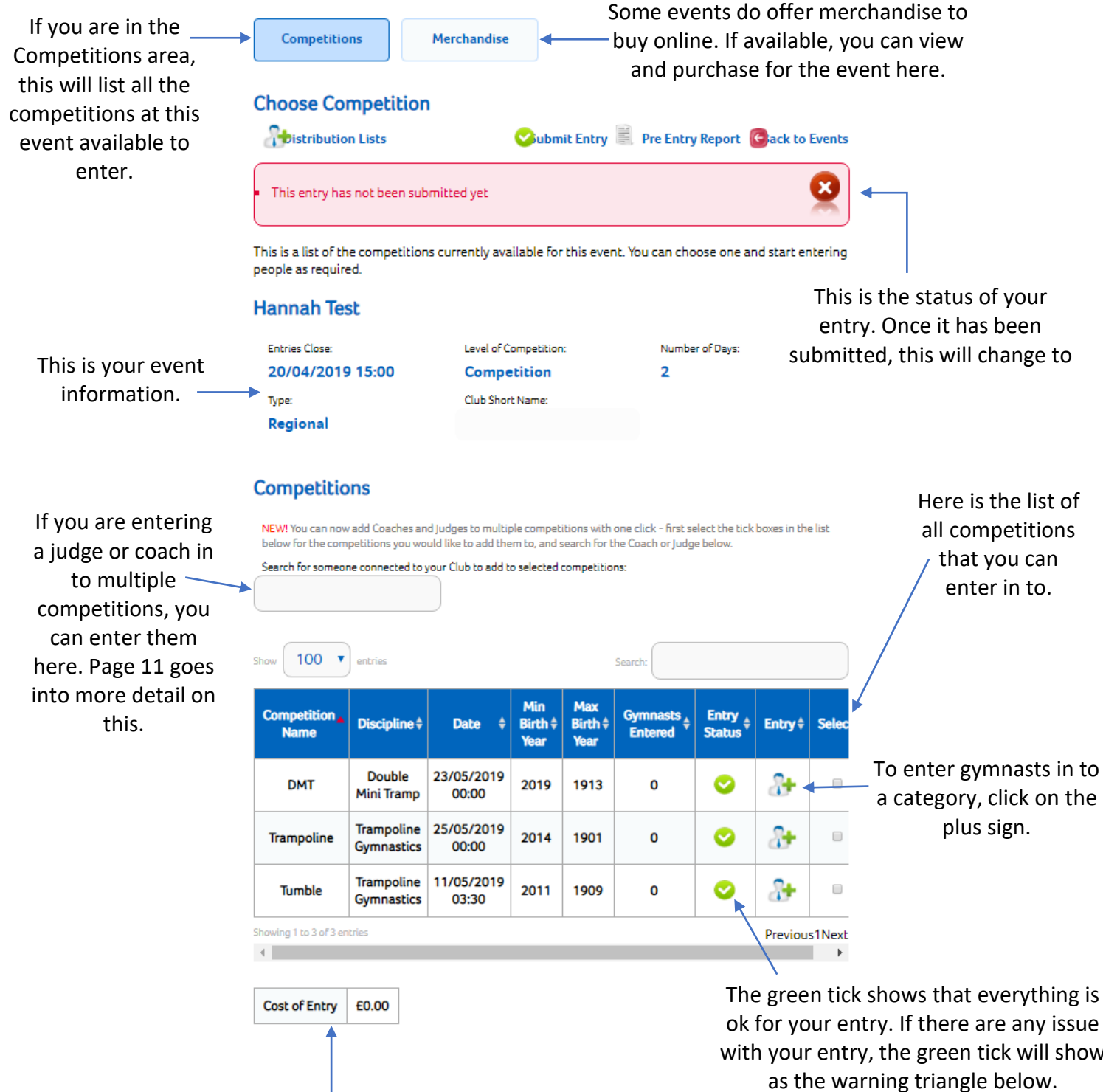

This shows the total cost of your entry and will also show if you have any additional fees (I.E. Judge levy, late entry fee)

ok for your entry. If there are any issue with your entry, the green tick will show

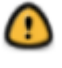

# **Breakdown of Event Entry**

Once you have gone in to the competition you are entering gymnasts in to, you will get the breakdown of the category as shown below.

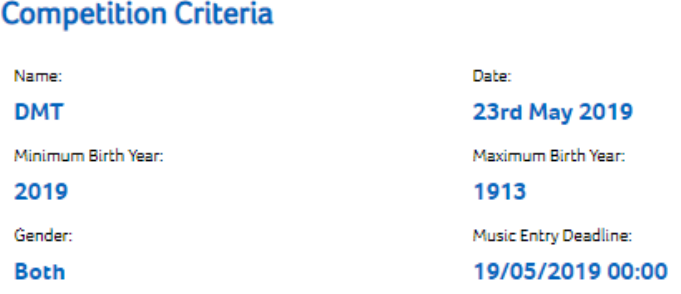

#### **Adding Gymnasts/Coaches/Judges**

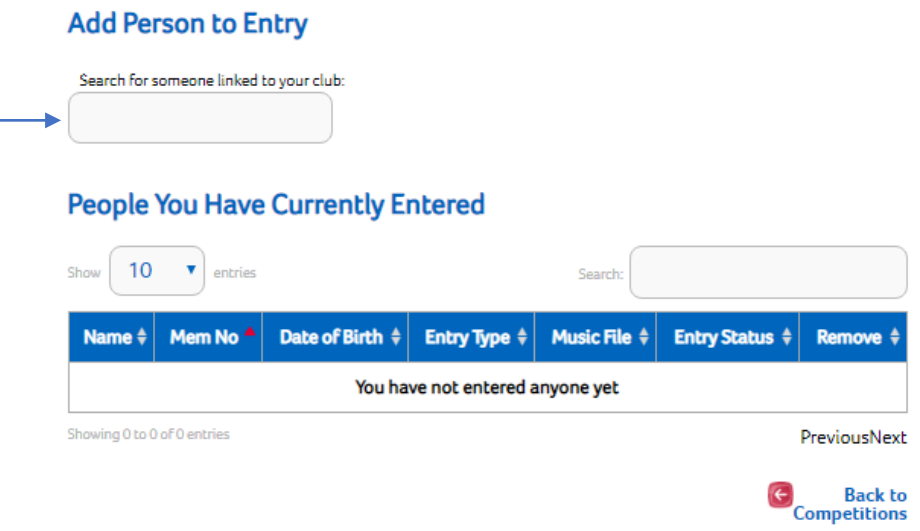

Step 1: To add a person to this entry, you will need to start typing their name in to the box above and after the second letter, a list will appear of the club members with the same letters for you to chose from. When the name you are looking for appears, please ensure to click on it.

Step 2: When you have selected the person to enter, the box below will appear where you will need to select what type of entry this person is (whether it be gymnast, coach, judge, etc.).

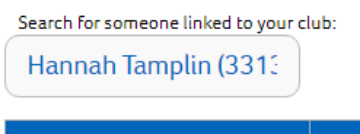

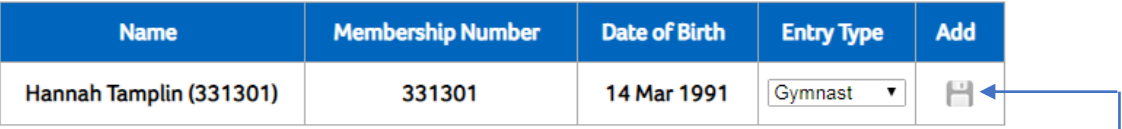

The entry type (normally) auto populates to gymnast. To change the type, just click on the drop-down box and select what it should be.

Once done, click on the Add button.

Step 3: Once you have added everyone in that needs to be in this category, they will be listed like below.

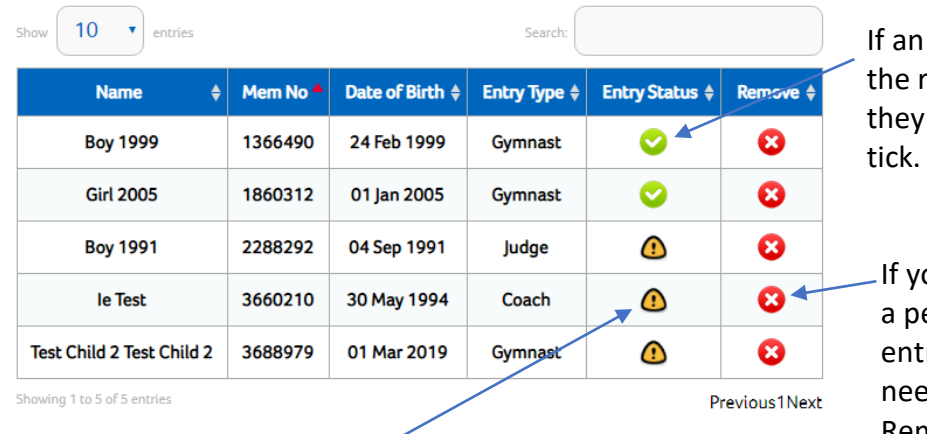

**People You Have Currently Entered** 

If there is an issue with any of the entrants, the warning triangle will show.

**Back to** Competitions

entrant meets all equirements, will show a green

ou need to delete erson from the ry, you will just ed to click on the Remove button.

Please be aware that this only removes them from this competition and not the whole event.

#### **Partnering Gymnasts**

If you are required to partner your gymnasts, you will have the option that says 'Configure Partnerships' below your entrants or will have a tab above stating 'Partnerships'. **Configure Partnerships** 

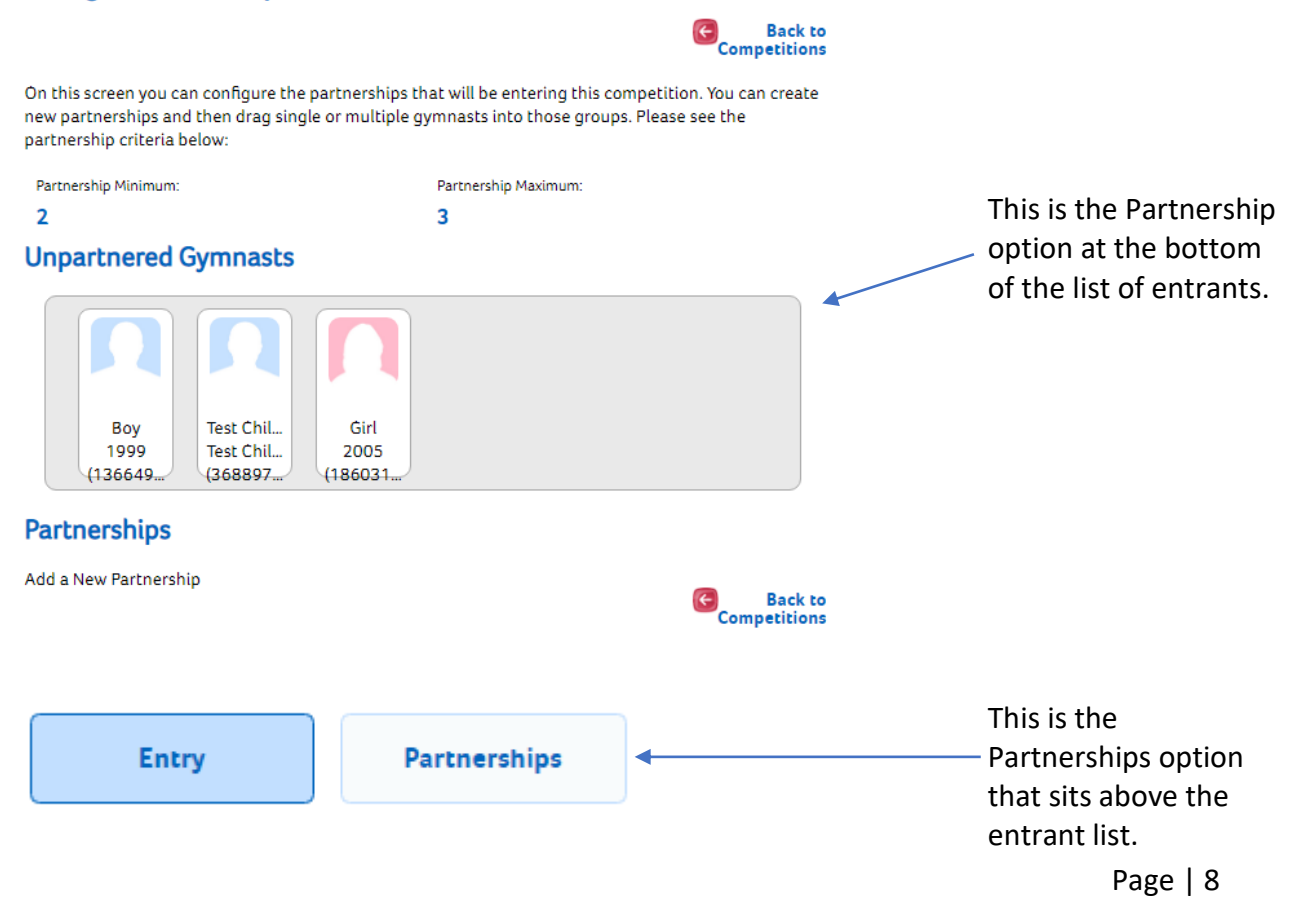

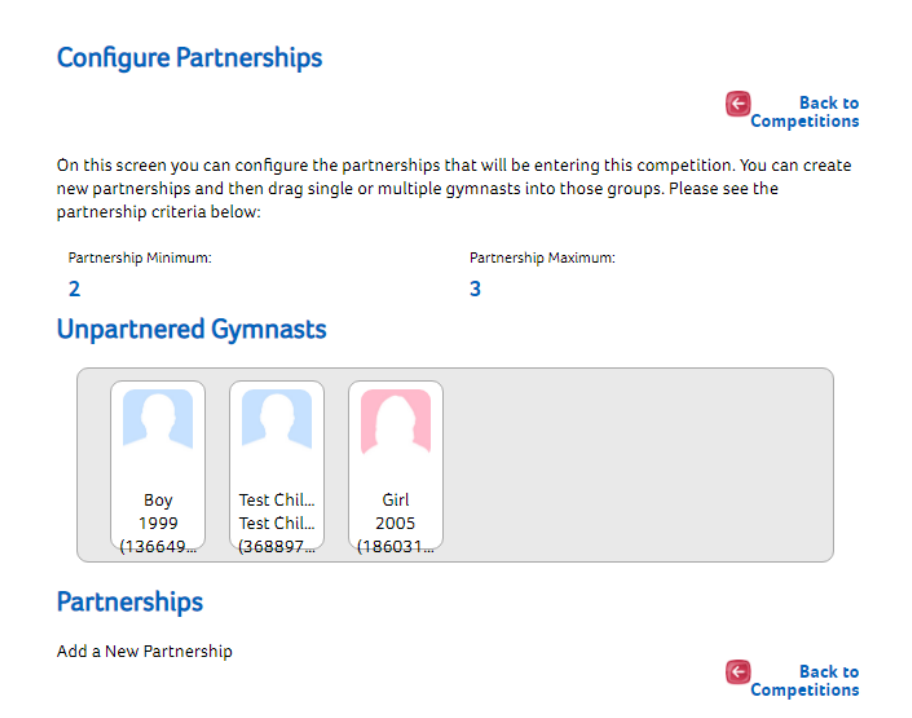

Step 1: To start the partnership, you will need to click on the 'Add a New Partnership' tab. This will pull up a new box for you to type in your Partnership Name. You will need to name this as what you and the gymnasts are happy to be announced as on the event day.

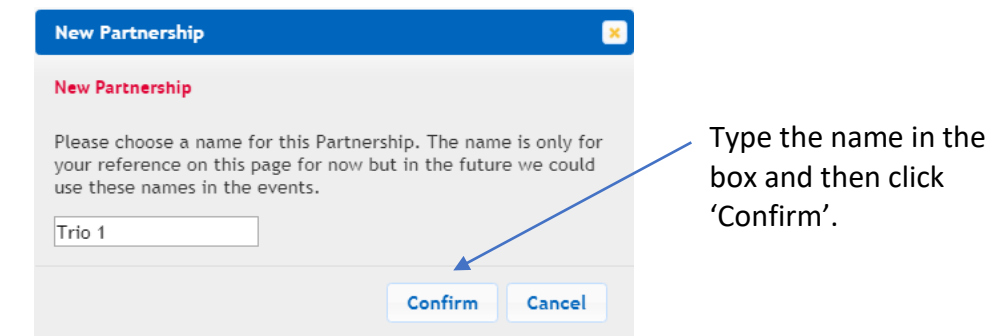

Step 2: Click on the gymnasts within the Unpartnered Gymnasts and they will highlight orange.

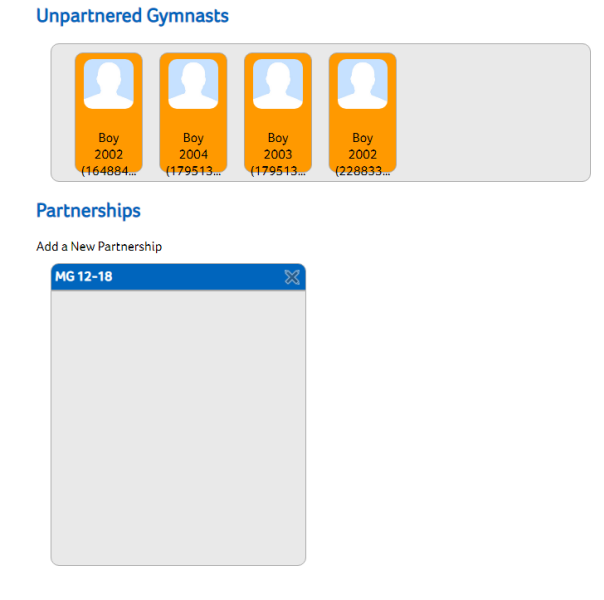

Step 3: Click on the highlighted orange boxes and then drag down to the Partnerships Box that you have previously created.

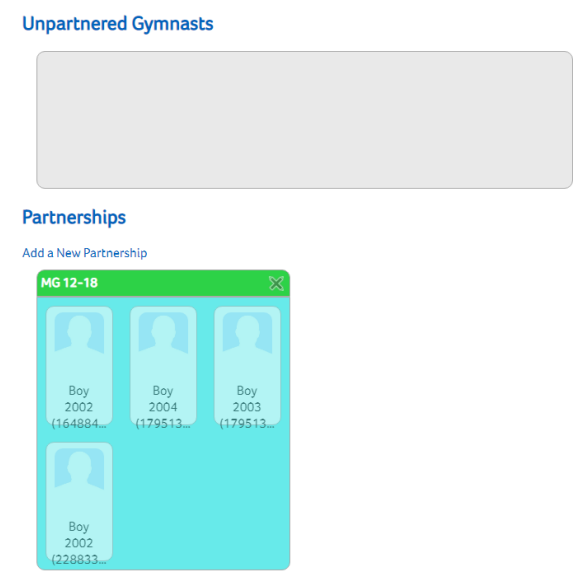

When the correct number of gymnasts are in the Partnership box, the box will turn green as shown above.

#### **Teaming Gymnasts**

If you are entering in to a competition where you are required to Team your gymnasts, you will need to follow the above process as for Partnering and start in the section that says 'Configure Teams'.

#### **Synchro Partners**

When entering in to a Synchro event, you will need to start by adding in the name of the gymnast from your club.

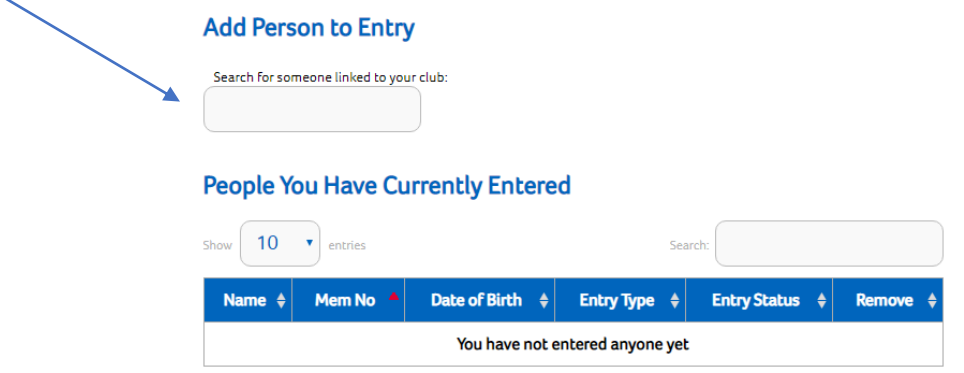

Once you have clicked on the first person you want to enter as a gymnast, the box on the next page will appear with the option to link their Synchro partner.

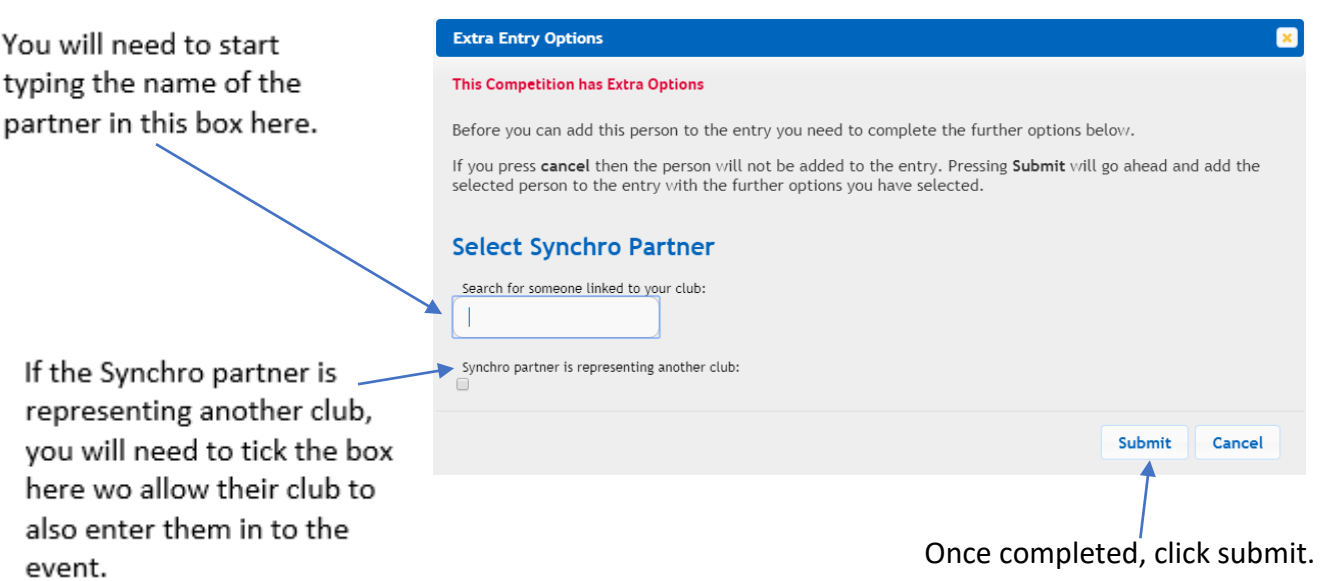

Once the synchro entry is complete, they will show as normal in your 'People You Have Currently Entered' section.

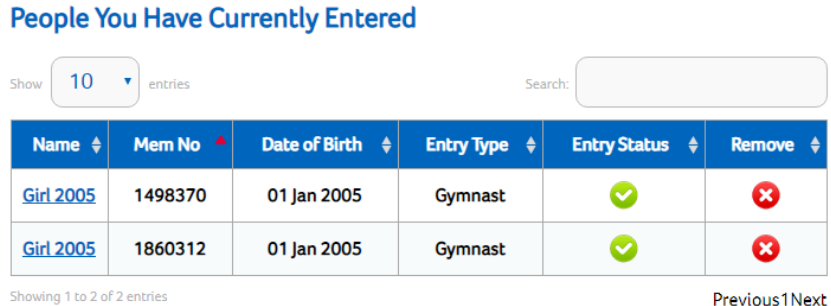

If your gymnast's synchro partner is from your club, they will show in the list like the example above. If the partner is representing another club, they will not show in your club's entry.

# **Adding Coaches/Judges to Multiple Entries**

If you have any coaches or judges that will be entering into multiple competitions, you are now able to add them all in at the same time, which means saving more time for you.

For this, you will need to go back the home screen of your event entry where all the competition categories are listed.

The process for adding coaches/judges into multiple competition categories are listed on the next page for you.

Step 1: As before, start by typing the name of either the coach or judge that you would like to add in to competitions.

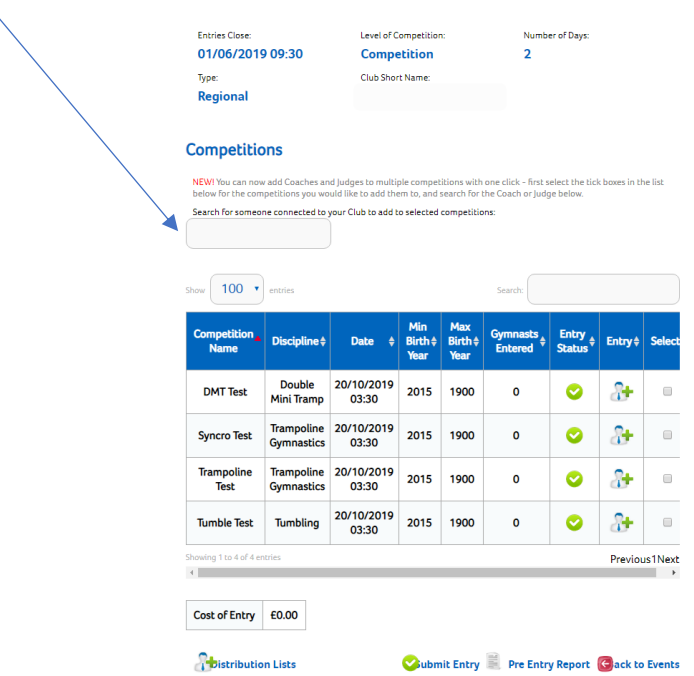

Step 2: Once the name appears, click it and the option box will appear below where you will need to select what type you are entering them in as.

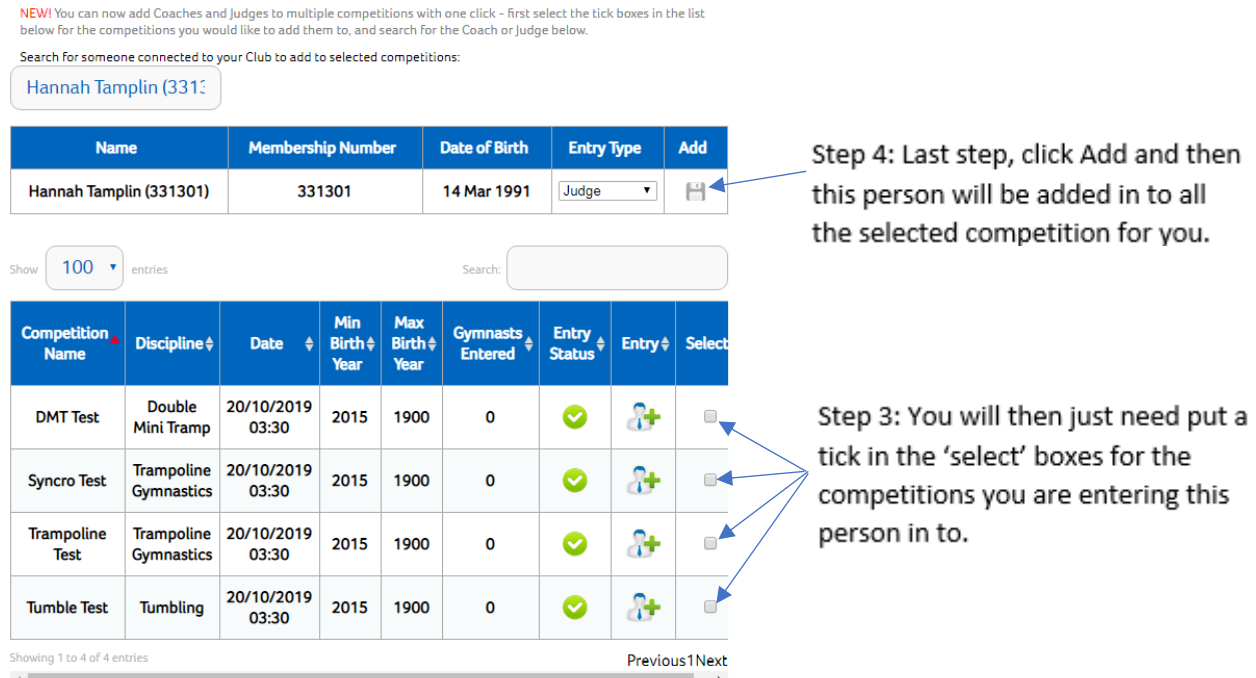

#### **Competitions**

# **Adding Volunteers**

If the event you are attending requires you to add in volunteers, you can only do this if who you are entering holds current British Gymnastics membership and is linked to your club.

Add and then

entering this

You would follow the same processes as above for adding gymnasts/coaches/judges in to the entry and just change the drop down in the entry type.

#### **This is only for if the event organiser requires you to include Volunteers with your online entry.**

#### **Removing People from Your Entry**

If, for any reason, you need to remove someone that you have entered in already, just click the Red cross button as shown below.

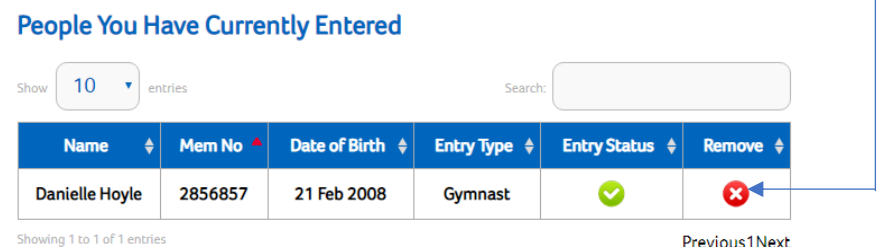

### **Submitting your Entry**

For all regional and home country events, please be aware that once you submit your entry, this is final, and changes cannot be made.

To submit your entry, click the 'Submit Entry' button.

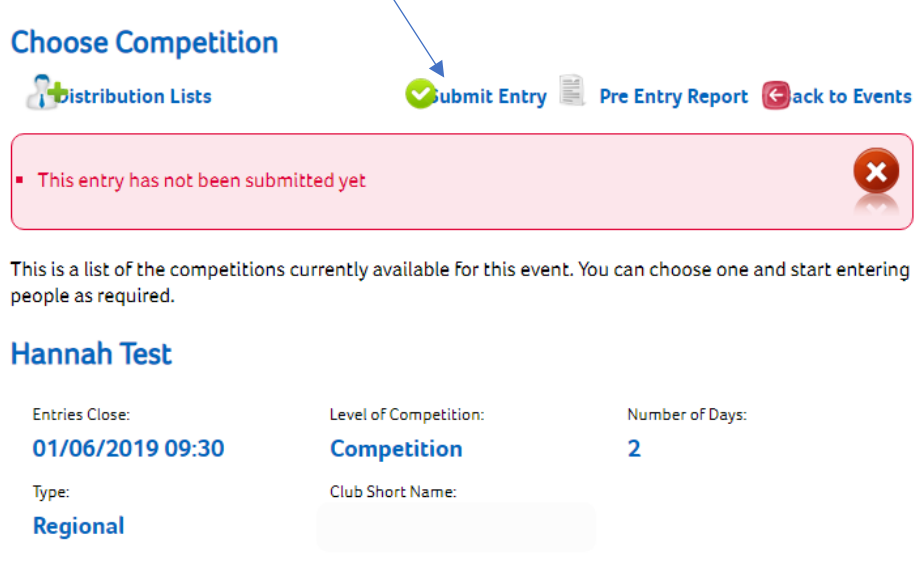

Next to the 'Submit Entry' button, there is a Pre Entry Report which you can download that shows everyone that has already been entered in to each competition. This is designed to make it a bit easier for you to see.

If you require to make any changes to your entry (whether this be adding an additional coach or gymnast or having to withdraw for any reason) you will need to speak to the event organiser. If you are unsure of who the event organiser is, you can follow the link below to find the event that you are attending.

### <https://www.british-gymnastics.org/find-an-event>

If you are still unable to find the contact details, please contact Customer Support on 0345 129 7129 but **please be aware that they will be unable to make any changes etc.** and will only be able to give you the contact details of the organiser.

### **Distribution Lists**

For Regional Events, please be aware that there is no option to have a Distribution List as unfortunately, this isn't anything that Regional Event Organisers have access please.

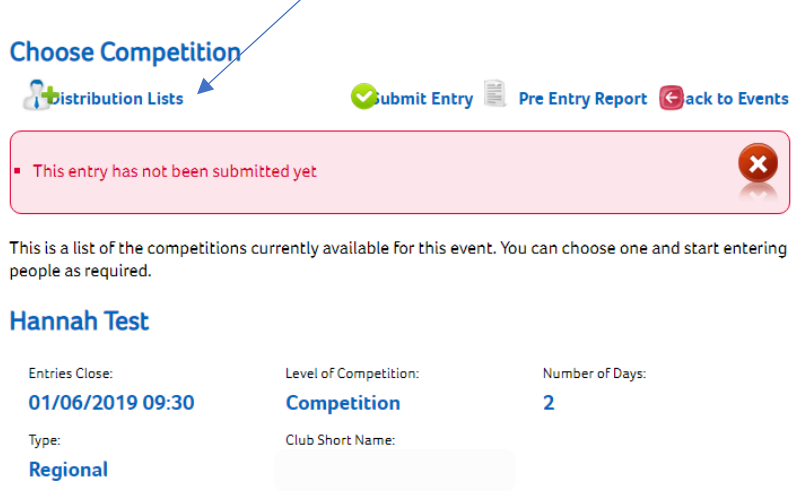

#### **Please do not rely on a Distribution List for Regional Events**

#### **Paying for your Entry**

For regional and home country events, please be aware that payment is by card only. Once you click 'Submit Entry', the box below will appear. You will need to click on Pay Now in order for you to be taken to the payment screen.

#### **Until Payment has been completed, your entry has not been submitted.**

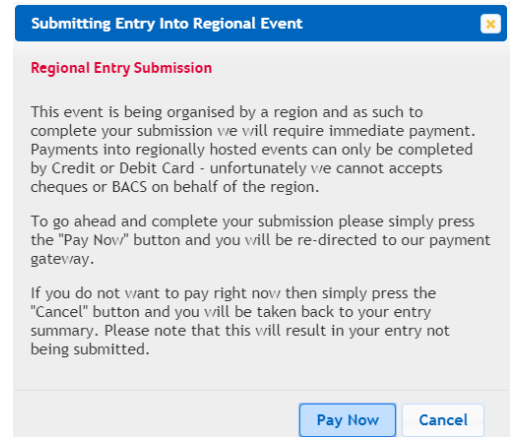

# **Uploading Required Music**

If you are required to upload music for the event, when a gymnast is added an additional box will show and to start with it will be a red circle as shown below.

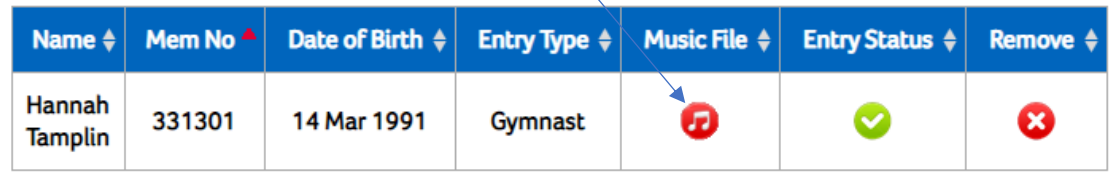

Step 1: Click on the music file and the box below will appear.

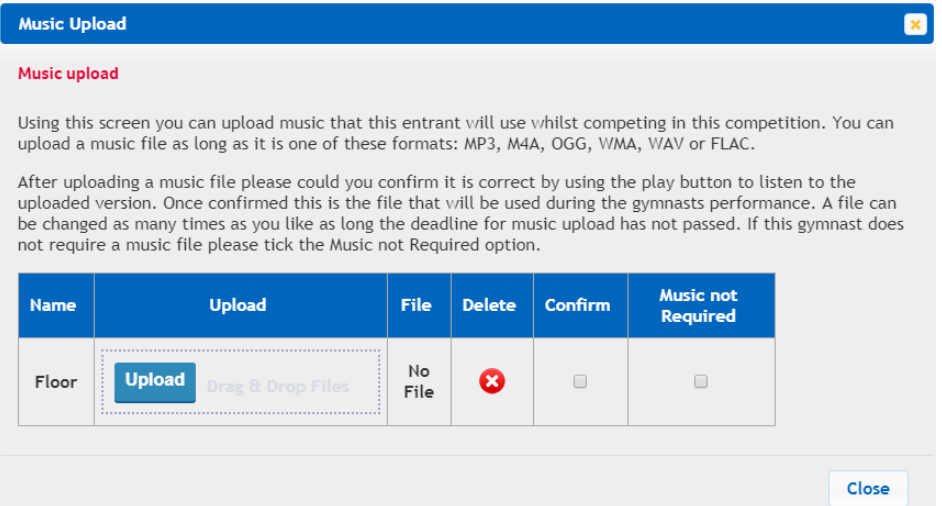

Step 2: Click on the upload button and select the music that you wish to upload. All music files must be one of these formats: MP3, M4A, OGG, WMA, WAV or FLAC.

Step 3: Listen to the music back, it is your responsibility to ensure the correct music is uploaded.

Step 4: Tick the 'Confirm' box and click Close.

Once the music has been uploaded correctly and confirmed. The red circle will change to Green.

You are able to upload music after the event closing date but before the music closing date. If you have submitted your entry and still need to do your music, you will need to go the Event Entry home page and click on the Music option.

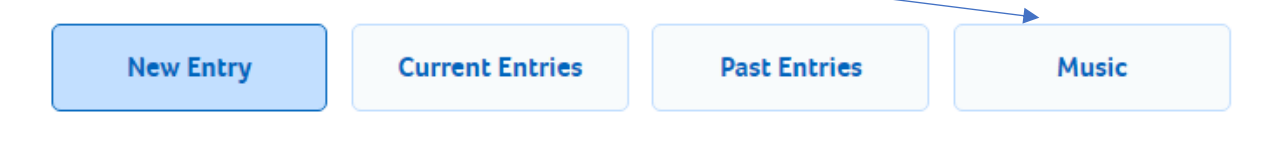

# **Frequently Asked Questions**

Q. How can I gain access to make event entries for my club? A. The club secretary will need to contact Customer Support by email on [customersupport@british-gymnastics.org](mailto:customersupport@british-gymnastics.org) or can give you this access via their GymNet log in details.

Q. Why am I seeing a warning icon?

A Hover over the warning icon and a message will appear over the top telling you what is wrong.

Q. What is the difference between a Team or a Partnership?

A. Teams are when individuals compete, and their scores are totalled together, I.E. Men's and Women's Artistic. Partnerships is where gymnasts compete together and get one score, I.E. Acro, TeamGym

Q. I've missed the entry deadline, can I still enter the event.

A. You will need to enter